#### **Weekly Webinars**

Every week we run a *Weekly Webinar* on Fridays between 12pm-1pm. There is a different topic each week.

If you are new to online webinars using Adobe Connect, here are some some simple instructions. You may want to print this sheet so you can read the instructions whilst using your computer to connect.

### *Technical Requirements*

You will need a reliable, high speed internet connection and sound (such as inbuilt speakers or a headset) that will enable you to hear audio. All UniSA computers should be sufficient. You can test your [connection here](http://admin.adobeconnect.com/common/help/en/support/meeting_test.htm) (note: the test will start automatically). If you are asked to install any Connect Add-ins or plugins please do so, they will not harm your computer. We find that Mozilla Firefox is the best browser, although Internet Explorer works well too. Sometimes the Chrome browser is a little touchy in Adobe Connect, so stick with one of the other two browsers. Safari browser for Mac users is also fine to use.

If you have any problems during the test, please contact learnonline help via [email](mailto:learnonlinehelp@unisa.edu.au) or phone 8302 0900.

#### *How do I access the online webinar?*

On the Friday plan to connect to the online webinar at least 5 minutes before the session commences. The webinar will be open from 11:45am.

Important: If you will be using a headset please plug this in first, before you start.

- 1. Select this lin[k Weekly webinars](https://vcs.unisa.edu.au/r7fmica1xqz/) to connect.
- 2. You can choose to enter as a guest by entering your name and selecting **Enter Room**, or login using your UniSA id.
- 3. Please turn over the page to see how to check your settings.

### *How do I interact during the online webinar?*

Depending on how many participate online you are welcome to use the audio feature to speak. You must have a headset to do this though, as talking through the speakers inside your computer creates an echo.

If we have too many people online, or you're not using a headset, you can use the General Chat tool. Just enter something like you were talking. The image on the right shows what the chat tool looks like.

There's also a Trouble Chat below this one if you're having problems.

# *Check your settings once you have entered the webinar*

This is a little wizard that steps through a few short screens and should have you connected in no time.

<span id="page-1-0"></span>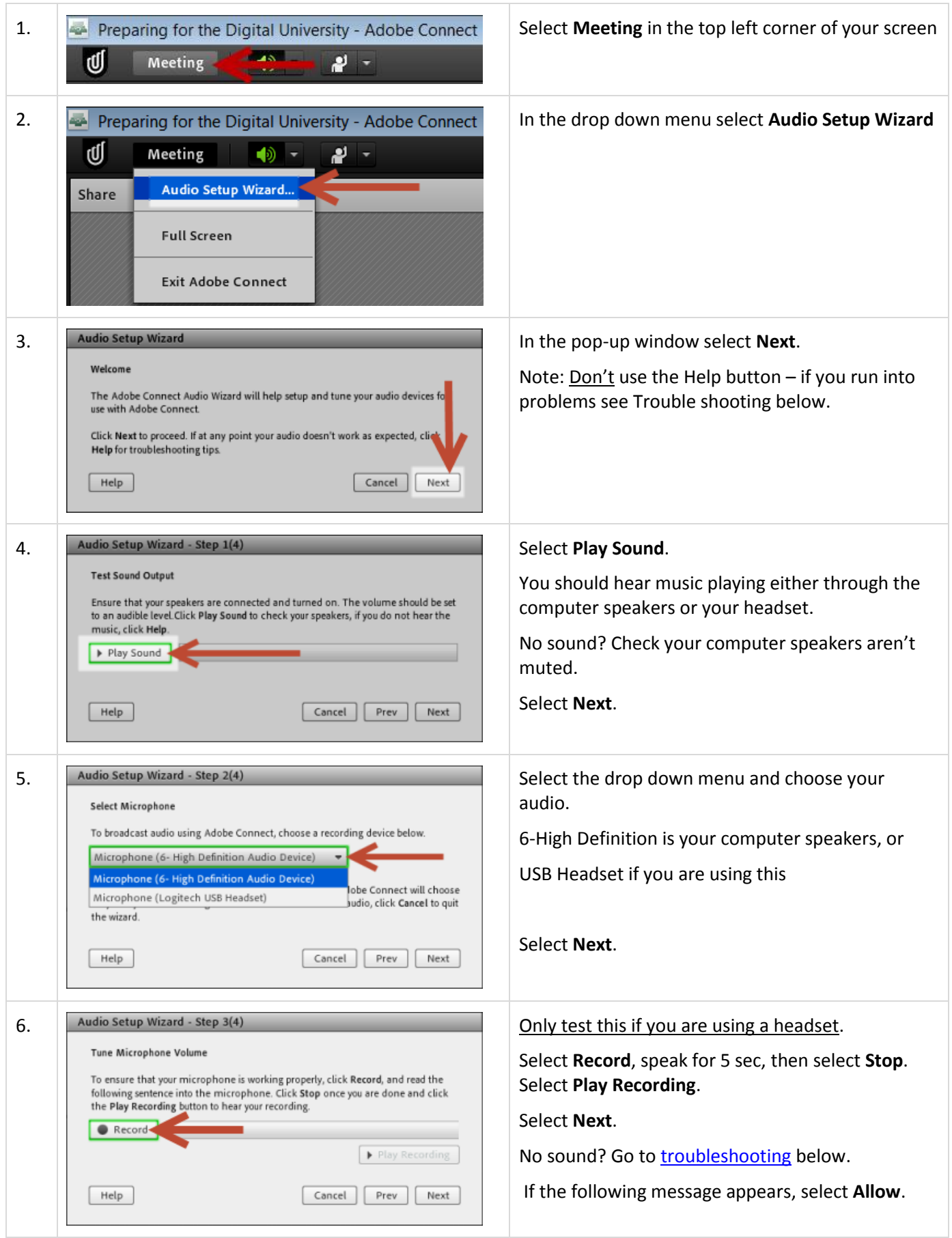

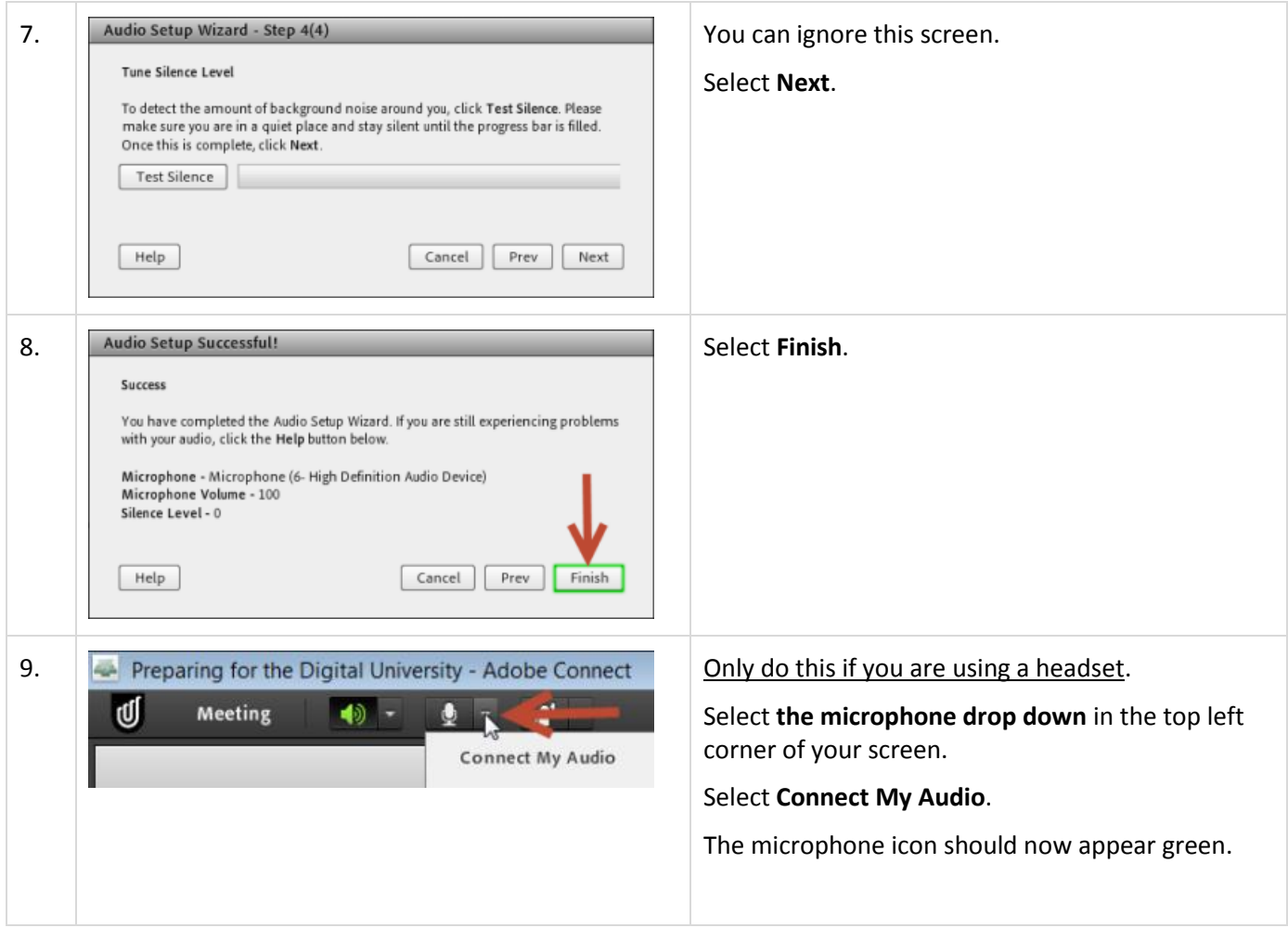

## *What do I do now?*

Most people will be entering the webinar room between 11:45am and 12:00pm. Once you finish the audio wizard, let us know how things are going by answering the poll question. It will help us to know when everyone is ready.

Whilst we wait for other people to connect, you can say "Hi" in the General Chat room.

If you are using a headset and want to speak we recommend using the "hands-up" approach. As we can't see each other online, this helps avoid too many people trying to talk at once. Once you raise your hand we will signify when it's your turn to ask a question or comment. To raise your hand, select the drop down menu as shown in the image below. You'll see there are more status icons in this drop down you can use. They're pretty obvious, feel free to use them throughout the session.

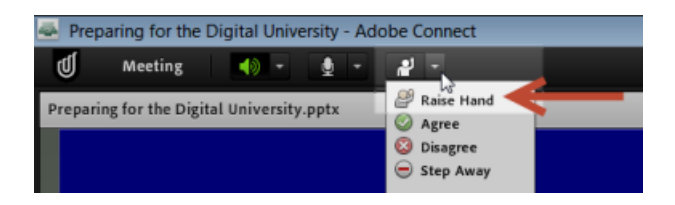

We aim to kick-off at 12pm; but, we're anticipating some online attendees who may be new to the webinar experience. We ask for your patience whilst we get everyone connected.

<span id="page-3-0"></span>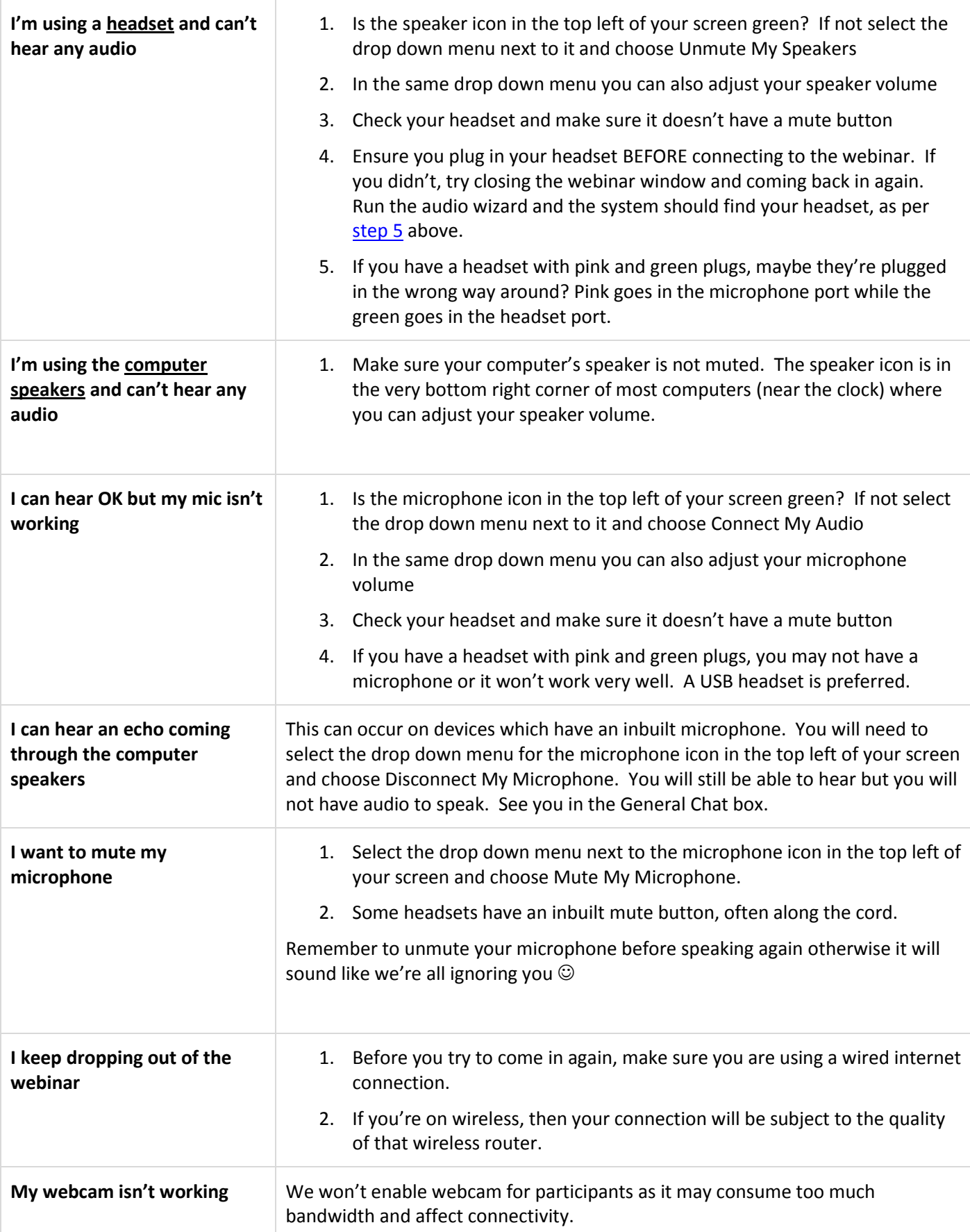